<span id="page-0-0"></span>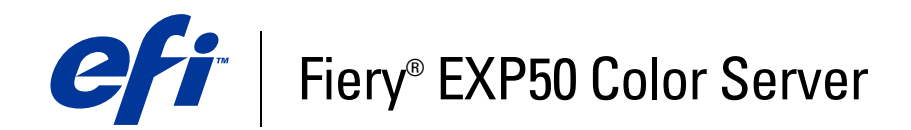

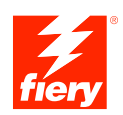

# **Drucken unter Mac OS**

© 2006 Electronics for Imaging, Inc. Die in dieser Veröffentlichung enthaltenen Informationen werden durch den Inhalt des Dokuments *Rechtliche Hinweise* für dieses Produkt abgedeckt.

45055367 18. April 2006

#### **INHALT 3**

## **INHALT**

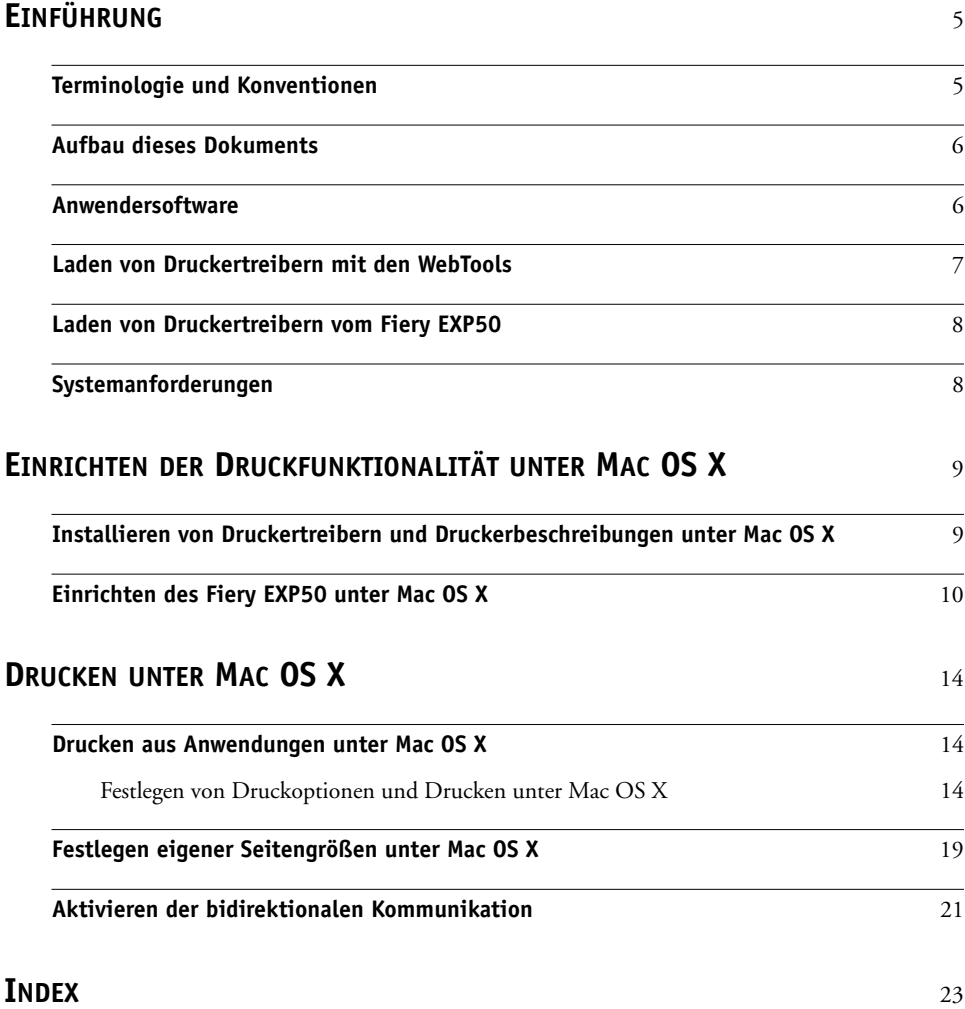

## <span id="page-4-0"></span>**EINFÜHRUNG**

Dieses Dokument enthält Informationen über die Installation der Druckertreiber und Druckerbeschreibungsdateien für den Fiery EXP50 Color Server sowie über das Einrichten der Druckfunktionalität auf Computern unter Mac OS X. Außerdem wird beschrieben, wie Sie Ihre Aufträge auf dem Fiery EXP50 drucken können. Weitere Hinweise zum Einrichten von Netzwerkservern und Client-Computern im Hinblick auf den Fiery EXP50 Color Server enthält das Dokument *[Konfiguration und Setup](#page-0-0)*. Allgemeine Informationen über die Digitaldruckmaschine, Ihren Computer, Ihre Anwendungssoftware und das Netzwerk finden Sie in der Dokumentation des jeweiligen Produkts.

Der Fiery EXP50 Color Server unterstützt die Digitaldruckmaschine DocuColor 5000.

## <span id="page-4-1"></span>**Terminologie und Konventionen**

In diesem Dokument werden die folgenden Begriffe und Konventionen verwendet.

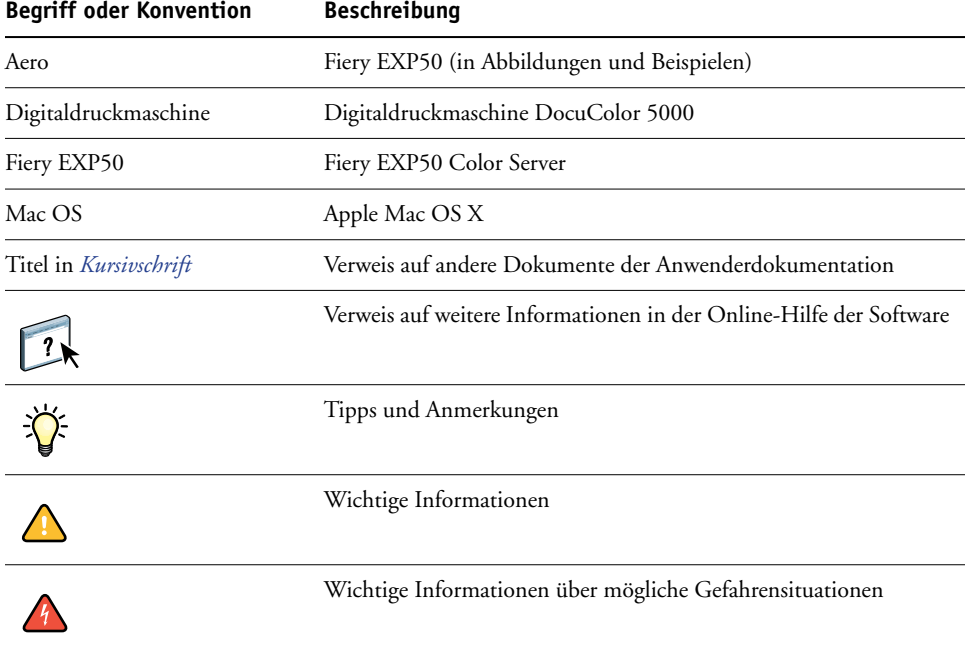

Der Fiery EXP50 unterstützt die WebTools, mit denen Sie Druckertreiber und Druckerbeschreibungsdateien auf Ihren Desktop laden können, die Sie auf Ihrem Mac OS Computer installieren wollen.

## <span id="page-5-0"></span>**Aufbau dieses Dokuments**

In diesem Dokument werden die folgenden Themen behandelt:

- Installation der Software auf Mac OS Computern
- Einrichtung der Druckverbindungen auf Mac OS Computern
- Drucken auf Mac OS Computern

## <span id="page-5-1"></span>**Anwendersoftware**

Auf der DVD mit Anwendersoftware werden die folgenden Softwarekomponenten für den Fiery EXP50 bereitgestellt.

<span id="page-5-3"></span><span id="page-5-2"></span>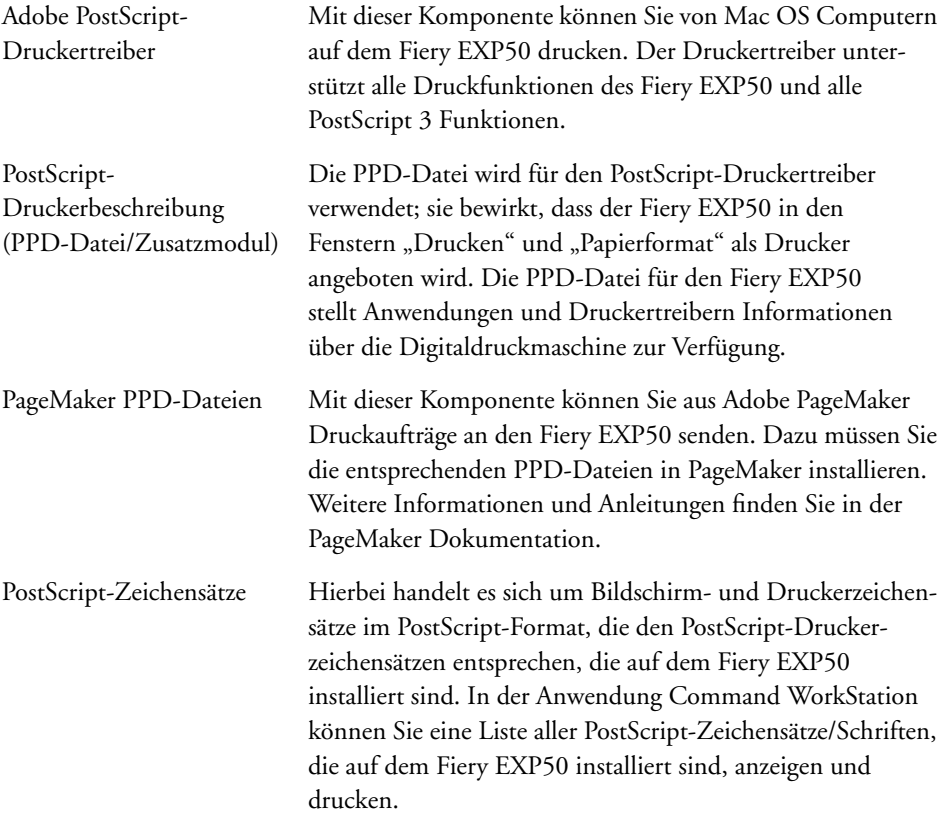

## <span id="page-6-0"></span>**Laden von Druckertreibern mit den WebTools**

<span id="page-6-1"></span>Die Druckertreiber und Druckerbeschreibungsdateien können Sie von der DVD mit Anwendersoftware oder mithilfe der WebTools direkt vom Fiery EXP50 laden und installieren.

<span id="page-6-2"></span>Weitere Informationen über das Einrichten und Starten der WebTools finden Sie im Dokument *Dienstprogramme*.

#### **DRUCKERTREIBER MITTELS WEBTOOLS LADEN**

- **1 Starten Sie Ihren Internet- oder Intranet-Browser und geben Sie die IP-Adresse oder den DNS-Namen des Fiery EXP50 ein.**
- 2 Öffnen Sie die Registerkarte "Downloads".
- **3 Klicken Sie auf den Link für den Druckertreiber, den Sie installieren wollen (Druckerdateien für Mac OS X).**

Auf Ihren Schreibtisch wird eine Datei namens "OSX.dmg" geladen. Die Datei enthält den Ordner "Printer Driver" im komprimierten BinHex-Format. Sofern Ihr Browser mit einem Dienstprogramm zur Dekomprimierung verknüpft ist (z. B. mit StuffIt Expander), wird der Ordner automatisch dekomprimiert und dekodiert.

Doppelklicken Sie auf diese Datei, um ein Programm zur Dekodierung und Dekomprimierung zu starten, falls der Ordner "Printer Driver" nicht automatisch dekomprimiert wird.

#### **4 Installieren Sie den Druckertreiber für Ihr Betriebssystem.**

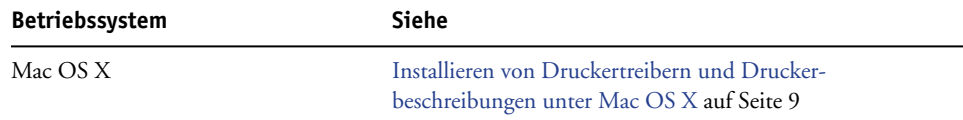

## <span id="page-7-0"></span>**Laden von Druckertreibern vom Fiery EXP50**

<span id="page-7-2"></span>Sie können Druckertreiberdateien über das Netzwerk direkt vom Fiery EXP50 auf Ihren Computer laden und sie anschließend gemäß der Anleitung [Installieren von Druckertreibern](#page-8-2)  [und Druckerbeschreibungen unter Mac OS X auf Seite 9](#page-8-2) installieren.

#### **DRUCKERTREIBERDATEIEN VOM FIERY EXP50 LADEN**

- 1 Wählen Sie "Mit Server verbinden" im Menü "Gehe zu".
- 2 Geben Sie "SMB://" gefolgt vom Namen oder der IP-Adresse des Fiery EXP50 ein und klicken Sie auf "Verbinden".

Es werden die aktivierten Druckverbindungen sowie der Ordner "Mac\_User\_SW" angezeigt.

Wenn Sie Ihren Fiery EXP50 nicht finden können, sollten Sie sich an Ihren Netzwerkadministrator wenden.

- **3 Öffnen Sie den Ordner "Mac\_User\_SW".**
- 4 Öffnen Sie den Ordner für Ihr Betriebssystem und kopieren Sie den Ordner "Printer Driver" **auf Ihren Schreibtisch.**
- **5 Installieren Sie den Druckertreiber für Ihr Betriebssystem.**

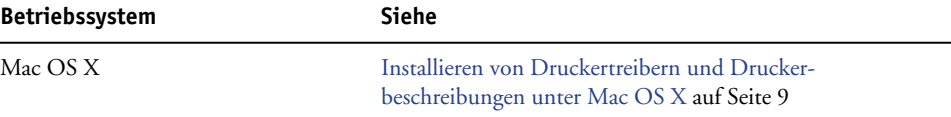

## <span id="page-7-1"></span>**Systemanforderungen**

Eine ausführliche Liste der Systemanforderungen finden Sie im Dokument *[Einführung und](#page-0-0)  [erste Schritte](#page-0-0)*.

## <span id="page-8-4"></span><span id="page-8-0"></span>**EINRICHTEN DER DRUCKFUNKTIONALITÄT UNTER MAC OS X**

Unter Mac OS X müssen Sie zum Einrichten des Fiery EXP50 als PostScript-Drucker den PostScript-Druckertreiber und die Druckerbeschreibungsdateien für die Digitaldruckmaschine installieren. Die Druckertreiber- und Druckerbeschreibungsdateien können von der DVD mit der Anwendersoftware installiert oder mithilfe der WebTools über das Netzwerk direkt vom Fiery EXP50 auf den lokalen Computer heruntergeladen werden. Druckertreiber ermöglichen den Austausch von Informationen über Druckaufträge zwischen Ihren Anwendungsprogrammen, dem Fiery EXP50 und der Digitaldruckmaschine.

### <span id="page-8-2"></span><span id="page-8-1"></span>**Installieren von Druckertreibern und Druckerbeschreibungen unter Mac OS X**

<span id="page-8-6"></span>Die DVD mit der Anwendersoftware enthält (im Ordner "OS X > Printer Driver") die folgende Software für Mac OS X:

- OSX Installer: Hiermit werden die PostScript-Druckerbeschreibungsdateien und PPD-Zusatzmodule (Plug-Ins) installiert, die Sie zum Drucken unter Mac OS X benötigen.
- <span id="page-8-7"></span>• Sprachenordner: Hierbei handelt es sich um Druckerbeschreibungsdateien, die mit dem Installationsprogramm OSX Installer installiert werden. Sie brauchen diese Ordner nicht zu öffnen oder auf dem Computer zu installieren. Die erforderlichen Dateien werden vom Installationsprogramm installiert.

#### <span id="page-8-3"></span>**DRUCKERBESCHREIBUNGSDATEIEN FÜR MAC OS X INSTALLIEREN**

- **1 Schließen Sie alle Anwendungen.**
- **2 Vergewissern Sie sich, dass das Drucker-Dienstprogramm auf Ihrem Computer nicht aktiv ist.**

<span id="page-8-5"></span>Die Liste der verfügbaren Drucker im Drucker-Dienstprogramm wird nach einem Neustart aktualisiert. Wenn eine Druckerbeschreibungsdatei hinzugefügt wird, während das Drucker-Dienstprogramm aktiv ist, können Sie das zugeordnete Druckermodell erst nach einem Neustart wählen.

- **3 Legen Sie die DVD mit der Anwendersoftware in das DVD-Laufwerk ein.**
- **4 Öffnen Sie den Ordner "OSX > Printer Driver" auf der DVD mit der Anwendersoftware.**

**Navigieren Sie zum Ordner "Printer Driver" auf Ihrem Schreibtisch, wenn Sie die Installation**  mit den Dateien vornehmen wollen, die Sie über die Registerkarte "Downloads" der WebTools **auf Ihren Computer heruntergeladen haben.**

Navigieren Sie zum Ordner "Printer Driver" auf Ihrem Schreibtisch, wenn Sie die Installation **mit dem Ordner vornehmen wollen, den Sie über das Netzwerk vom Fiery EXP50 heruntergeladen haben.**

**5 Doppelklicken Sie auf das Symbol des Installationsprogramms OSX Installer, um mit der Installation des Druckertreibers zu beginnen.**

<span id="page-9-6"></span><span id="page-9-5"></span>**HINWEIS:** Die PPD-Dateien werden in den folgenden Ordnern installiert:

Auf einem englischsprachigen System: im Ordner "en.lproj" im Pfad "Startlaufwerk >: Library > Printers > PPDs > Contents > Resources"

Auf einem nicht englischsprachigen System: "de.lproj", "es.lproj", "fr.lproj" bzw. "it.lproj" im Pfad "<Startlaufwerk>: Library > Printers > PPDs > Contents > Resources"

Falls die PPD-Dateien nicht erfolgreich installiert werden, kopieren Sie die PPD-Dateien manuell in den bzw. die entsprechenden Ordner.

**6 Folgen Sie den Anleitungen auf dem Bildschirm.**

Das Installationsprogramm installiert automatisch die Druckertreiberdateien für den Fiery EXP50.

7 Klicken Sie auf "Beenden", wenn der Kopiervorgang abgeschlossen ist.

## <span id="page-9-0"></span>**Einrichten des Fiery EXP50 unter Mac OS X**

<span id="page-9-2"></span><span id="page-9-1"></span>Nachdem Sie die Druckertreiberdateien unter Mac OS X installiert haben, müssen Sie den Fiery EXP50 im Drucker-Dienstprogramm einrichten. In diesem Abschnitt wird beschrieben, wie Sie den Fiery EXP50 einrichten.

Darüber hinaus müssen Sie im Druckertreiber des Fiery EXP50 die Optionen für das auf der Digitaldruckmaschine installierte Zubehör konfigurieren, damit der Fiery EXP50 den vollen Leistungsumfang der Digitaldruckmaschine nutzen kann. Sie können diese Optionen manuell konfigurieren; in einem TCP/IP-Netzwerk können Sie die bidirektionale Kommunikation verwenden, um die Optionen automatisch zu konfigurieren.

<span id="page-9-7"></span><span id="page-9-4"></span>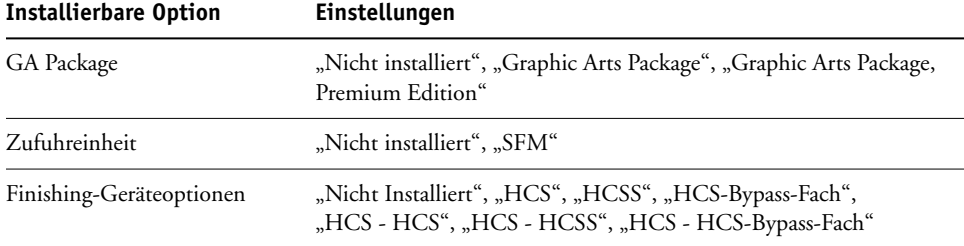

<span id="page-9-3"></span>**HINWEIS:** Weitere Informationen über Einstellungen, die auf diesen Optionen basieren, finden Sie im Dokument *[Druckoptionen](#page-0-0)*.

#### **FIERY EXP50 IM DRUCKER-DIENSTPROGRAMM EINRICHTEN**

1 Wählen Sie "Dienstprogramme" im Menü "Gehe zu" und starten Sie das Drucker-**Dienstprogramm.**

Das Dialogfenster "Druckerliste" wird angezeigt.

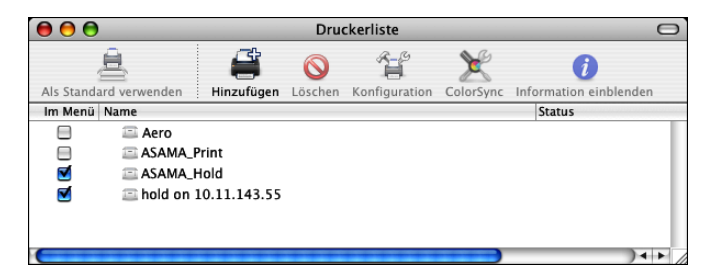

- 2 Klicken Sie auf "Hinzufügen".
- 3 Wählen Sie "AppleTalk" oder "TCP/IP-Drucker" im obersten Menü.
- **4 Wählen Sie für das Protokoll AppleTalk die AppleTalk Zone und geben Sie den Namen des Fiery EXP50 ein.**

<span id="page-10-0"></span>**Wenn der Drucker weder der Standardzone noch einer der aufgelisteten, zuletzt verwendeten**  Zonen angehört, können Sie "AppleTalk Netzwerk" anstelle von "Standardzone" wählen, die gewünschte Zone in der eingeblendeten Liste markieren und auf "Auswählen" klicken. **Fahren Sie mit [Schritt 5](#page-11-0) fort.**

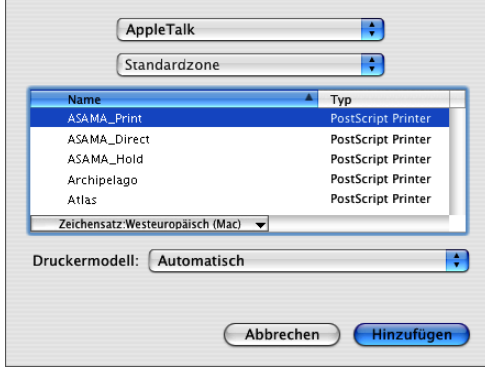

**Geben Sie für einen TCP/IP-Drucker die IP-Adresse oder den DNS-Namen des Druckers in das**  Feld "Druckeradresse" ein und geben Sie die englische Bezeichnung der Druckverbindung ("Print" für Warteschlange "Drucken", "Hold" für Warteschlange "Halten" oder "Direct" für die direkte Verbindung) in das Feld "Name der Warteliste" ein.

<span id="page-11-1"></span>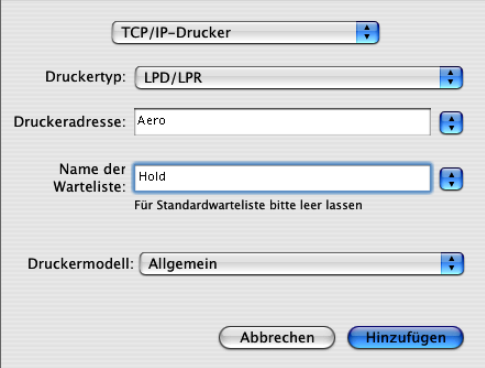

<span id="page-11-0"></span>**5 Wählen Sie zur Festlegung des Druckermodells zunächst den Namen des Herstellers oder des Modells und anschließend die PPD-Datei für den Fiery EXP50.** 

Wenn der Name des Herstellers oder des Modells nicht aufgeführt wird, müssen Sie "Andere" wählen und zum Speicherort der PPD-Datei navigieren.

**6** Klicken Sie auf "Hinzufügen".

Der Fiery EXP50 wird der Liste der Drucker hinzugefügt.

7 (Optional) Markieren Sie den Fiery EXP50 und wählen Sie "Schreibtischdrucker erstellen" im Menü "Drucker". Geben Sie anschließend einen Namen und den gewünschten Speicherort für das Druckersymbol ein und klicken Sie auf "Sichern".

Sie können danach eine Datei zum Drucken an den Fiery EXP50 senden, indem Sie einfach die betreffende Datei auf das Druckersymbol für den Fiery EXP50 auf Ihrem Schreibtisch ziehen.

Sie können nun die installierbaren Optionen für den Fiery EXP50 konfigurieren.

#### **INSTALLIERBARE OPTIONEN KONFIGURIEREN**

- <span id="page-12-0"></span>1 Wählen Sie "Dienstprogramme" im Menü "Gehe zu" und starten Sie das Drucker-**Dienstprogramm.**
- **2 Markieren Sie Ihren Drucker in der Druckerliste.**

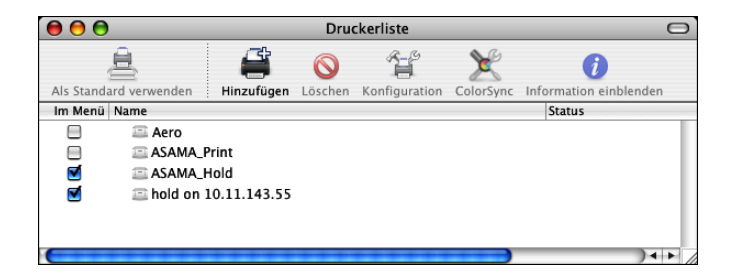

- 3 Wählen Sie "Information einblenden" im Menü "Drucker".
- **4 Wählen Sie "Installationsoptionen".**

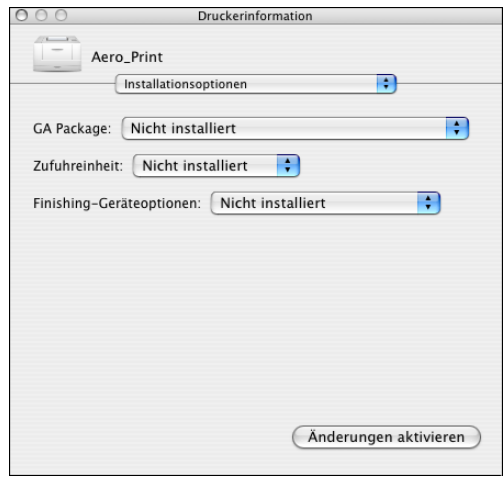

- **5 Legen Sie die gewünschten Einstellungen fest.**
- 6 Klicken Sie auf "Änderungen aktivieren".
- **7 Schließen Sie das Fenster.**

## <span id="page-13-0"></span>**DRUCKEN UNTER MAC OS X**

Sie können aus einer Anwendung unter Mac OS X einen Auftrag auf dem Fiery EXP50 wie auf einem herkömmlichen Drucker drucken. Die Auswahl des Druckers kann dabei im Zuge der Druckanforderung innerhalb der Anwendung erfolgen. Darüber hinaus haben Sie die Möglichkeit, Dateien mithilfe der Anwendung Hot Folders (siehe *Dienstprogramme*) oder der Komponente Print der WebTools (siehe *Dienstprogramme*) zum Drucken auf den Fiery EXP50 herunterzuladen und Dokumente mithilfe der Anwendung Command WorkStation zu drucken (siehe *Dienstprogramme*).

### <span id="page-13-1"></span>**Drucken aus Anwendungen unter Mac OS X**

<span id="page-13-6"></span><span id="page-13-3"></span>Nach der Installation der Fiery EXP50 Druckerbeschreibungsdateien mit dem Installationsprogramm OSX Installer können Sie Aufträge aus den meisten Mac OS X Anwendungen direkt drucken. Weitere Informationen zum Installieren von Druckerbeschreibungsdateien mit dem Installationsprogramm finden Sie in der Anleitung auf [Seite 9](#page-8-3).

Informationen darüber, wie Sie mit bestimmten Anwendungen optimale Druckergebnisse erzielen, finden Sie in den Dokumenten *[Drucken in Farbe](#page-0-0)* und *[Fiery Farbreferenz](#page-0-0)*.

#### <span id="page-13-2"></span>**Festlegen von Druckoptionen und Drucken unter Mac OS X**

<span id="page-13-4"></span>Wenn Sie unter Mac OS X aus einer Anwendung drucken, können Sie die Druckoptionen in den Dialogfenstern "Papierformat" und "Drucken" einstellen. Hinweise zu den einzelnen Druckoptionen finden Sie im Dokument *[Druckoptionen](#page-0-0)*.

<span id="page-13-5"></span>**HINWEIS:** Für bestimmte Druckoptionen werden von Ihrem Administrator beim Setup Standardeinstellungen vorgegeben. Wenden Sie sich an Ihren Administrator oder Operator, wenn Sie Informationen zu den Standardeinstellungen des Druckservers benötigen.

**DRUCKOPTIONEN FESTLEGEN UND AUFTRÄGE UNTER MAC OS X DRUCKEN**

- **1 Öffnen Sie in der Anwendung das Dokument, das Sie drucken wollen, und wählen Sie**  "Papierformat" im Menü "Ablage".
- 2 Wählen Sie "Seiteneinstellungen" im Menü "Einstellungen". Wählen Sie den Fiery EXP50 im Menü "Format für".

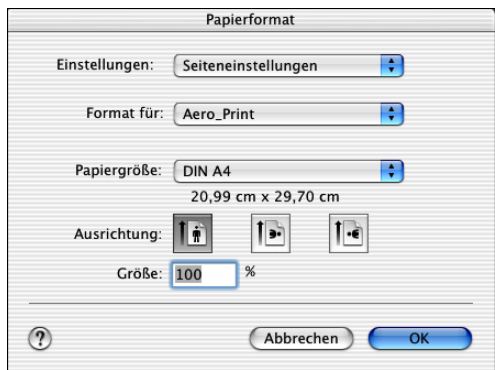

- **3 Legen Sie die Seiteneinstellungen für den Druckauftrag fest.**
- **4** Klicken Sie auf "OK".
- 5 Wählen Sie "Drucken" im Menü "Ablage" der Anwendung.
- **6 Wählen Sie den Fiery EXP50 als aktuellen Drucker.**
- 7 Öffnen Sie die Seite "Eignerinformationen".

<span id="page-14-0"></span>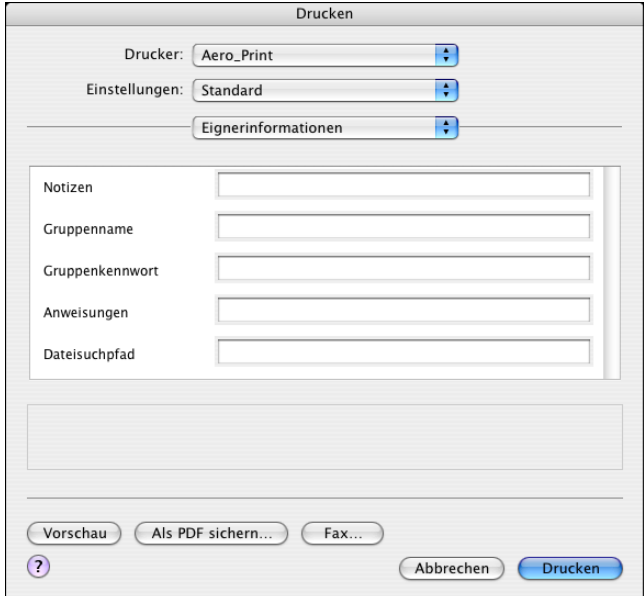

Geben Sie die in Ihrer Umgebung benötigten Informationen ein.

#### 8 Geben Sie im Feld "Notizen" die gewünschten Informationen ein.

<span id="page-15-5"></span>Die Angaben im Feld "Notizen" können vom Operator in der Anwendung Command WorkStation angesehen und bearbeitet werden. Außerdem werden sie in das Auftragsprotokoll übernommen.

#### 9 Geben Sie einen Gruppennamen in das Eingabefeld "Gruppenname" ein.

<span id="page-15-4"></span>Der Gruppenname wird im Auftragsprotokoll aufgeführt. Der Gruppenname wird von Ihrem Administrator zu Verwaltungszwecken festgelegt. Fragen Sie Ihren Administrator nach dem Gruppennamen.

#### 10 Geben Sie ein Kennwort in das Eingabefeld "Gruppenkennwort" ein.

<span id="page-15-3"></span>Das Gruppenkennwort wird im Auftragsprotokoll aufgeführt, ist aber verschlüsselt. Das Kennwort wird von Ihrem Administrator zu Verwaltungszwecken festgelegt. Fragen Sie Ihren Administrator nach dem Kennwort.

Wenn der von Ihnen eingegebene Gruppenname und das Kennwort den Vorgaben entsprechen, die der Administrator definiert hat, wird Ihr Auftrag gedruckt. Anderenfalls wird eine Fehlermeldung ausgegeben und der Auftrag wird in der Warteschlange "Gedruckt" abgelegt und darin als fehlerhaft gekennzeichnet.

<span id="page-15-2"></span>Als Administrator oder Operator können Sie den Gruppennamen und das Gruppenkennwort im Fenster "Auftragseigenschaften" der Anwendung Command WorkStation bearbeiten.

Weitere Informationen über die Anwendung Command WorkStation finden Sie im Dokument *[Dienstprogramme](#page-8-4)*.

**HINWEIS:** Wenn Sie einen Auftrag an die direkte Verbindung senden, werden die Optionen "Gruppenname" und "Gruppenkennwort" nicht unterstützt.

#### <span id="page-15-0"></span>**11 Geben Sie in das Feld "Anweisungen" die auftragsbezogenen Anweisungen für den Operator ein.**

Die Anweisungen können in der Anwendung Command WorkStation angezeigt werden, erscheinen aber nicht im Auftragsprotokoll. Diese Anweisungen *können* vom Operator geändert werden.

#### **12 Geben Sie ggf. entsprechende Werte in die übrigen Felder ein.**

<span id="page-15-1"></span>Weitere Informationen über diese Felder finden Sie im Dokument *[Druckoptionen](#page-0-0)*.

13 Öffnen Sie die Seite "ColorWise".

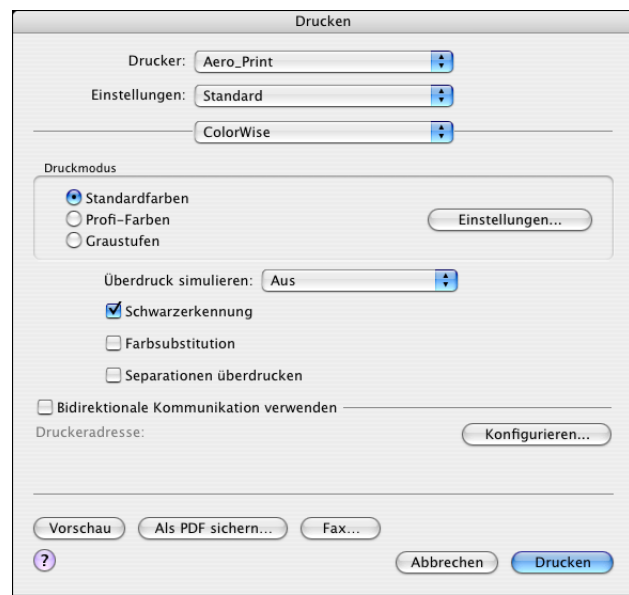

**14 Legen Sie die Farbeinstellungen für den Auftrag fest.** 

15 Klicken Sie auf "Einstellungen", um professionelle Farbverwaltungsfunktionen wie die **Option "Farbwiedergabe" zu verwenden.**

<span id="page-16-0"></span>Das Dialogfenster "Profi-Farbeinstellungen" wird angezeigt.

**HINWEIS:** Damit die aktuellen ColorWise Einstellungen des Fiery EXP50 in diesem Dialogfenster angezeigt werden, muss die bidirektionale Kommunikation aktiviert sein. Informationen zum Aktivieren der bidirektionalen Kommunikation finden Sie auf [Seite 21](#page-20-0).

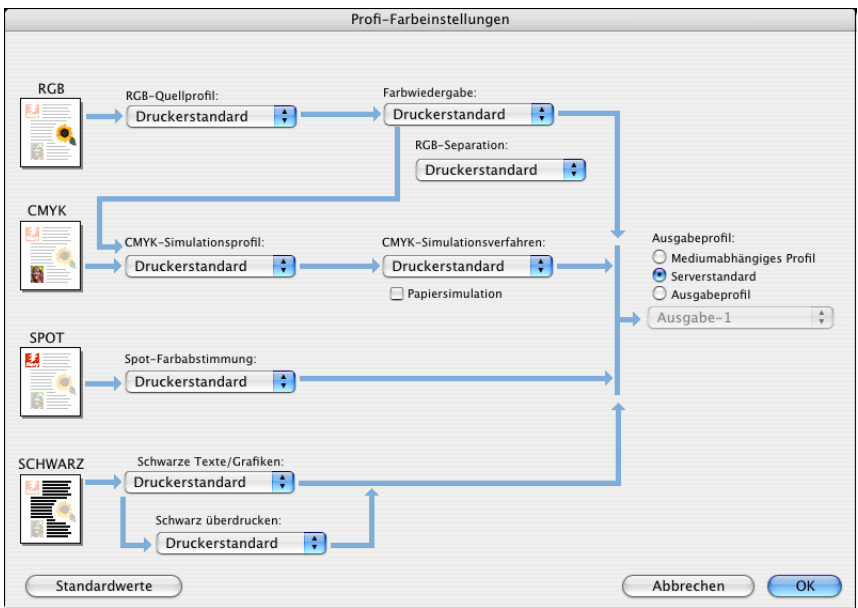

Wenn Sie für die Option "Ausgabeprofil" die Einstellung "Mediumabhängiges Profil" festlegen möchten, müssen Sie zuvor die bidirektionale Kommunikation deaktivieren. Danach können Sie "Mediumabhängiges Profil" als Einstellung der Option "Ausgabeprofil" wählen. Aktivieren Sie die bidirektionale Kommunikation, wenn Sie spezifische, heruntergeladene Ausgabeprofile verwenden möchten.

- 16 Legen Sie die Farbeinstellungen für den Druckauftrag fest und klicken Sie auf "OK".
- 17 Öffnen Sie die Seite "Bildoffset" und legen Sie die entsprechenden Werte fest, um die Sie **die Position des Druckbilds verändern wollen.**

Der Versatz des Druckbilds kann z. B. erforderlich sein, um das Binden der Auftragsseiten zu ermöglichen.

- Drucken
- 18 Wählen Sie die Kategorie "Druckeroptionen", um die druckerspezifischen Optionen **festzulegen. Legen Sie für alle Optionengruppen die gewünschten Einstellungen fest.**

Diese Optionen sind für den Fiery EXP50 und die Digitaldruckmaschine spezifisch; Sie müssen die verschiedenen Optionengruppen wählen, um alle Optionen anzuzeigen. Die hier festgelegten Einstellungen überschreiben die Einstellungen, die beim Setup des Fiery EXP50 als Druckereinstellungen festgelegt wurden. Einige dieser Optionen können mit der Anwendung Command WorkStation überschrieben werden.

<span id="page-17-1"></span>Wenn Sie für eine Option den "Druckerstandard" wählen, wird die im Setup-Programm festgelegte Einstellung verwendet.

Weitere Informationen über diese Optionen und das Überschreiben von Optionen finden Sie im Dokument *[Druckoptionen](#page-0-0)*.

<span id="page-17-0"></span>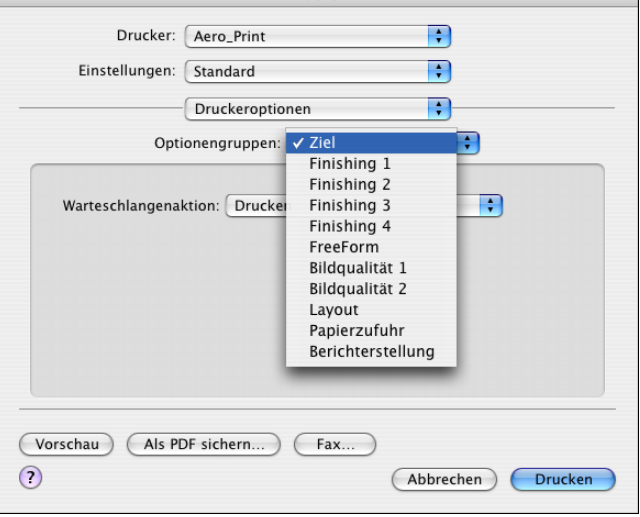

Einige Druckoptionen, die in Anwendungen ausgewählt werden können, ähneln den für den Fiery EXP50 und die Digitaldruckmaschine spezifischen Druckoptionen. Verwenden Sie in diesem Fall stets die für den Fiery EXP50 und die Digitaldruckmaschine spezifischen Druckoptionen, auf die Sie über das Menü "Druckeroptionen" zugreifen können. Mit der anwendungseigenen Option ist nicht immer sichergestellt, dass der Auftrag richtig für die Ausgabe auf dem Fiery EXP50 eingerichtet wird, was beim Drucken zu unerwarteten Fehlern und einer längeren Verarbeitungsdauer führen kann.

Wenn Sie ungültige oder nicht kompatible Einstellungen festlegen und das Dokument drucken, wird keine Fehlermeldung angezeigt. Sie können z. B. festlegen, dass ein Auftrag doppelseitig auf Folie ausgegeben werden soll. Ungültige und nicht kompatible Einstellungen werden vom Fiery EXP50 ignoriert.

19 Klicken Sie auf "Drucken".

## <span id="page-18-0"></span>**Festlegen eigener Seitengrößen unter Mac OS X**

<span id="page-18-1"></span>Für eigene Seitengrößen können Sie die Seitenabmessungen und -ränder festlegen. Nachdem Sie eine eigene Seitengröße definiert haben, können Sie sie in einer Anwendung für Ihre Druckaufträge verwenden, ohne sie jedes Mal neu festlegen zu müssen.

#### **EIGENE SEITENGRÖSSE DEFINIEREN**

- 1 Wählen Sie "Papierformat" im Menü "Ablage" der Anwendung.
- 2 Wählen Sie "Papiergröße anpassen" im Menü "Einstellungen".

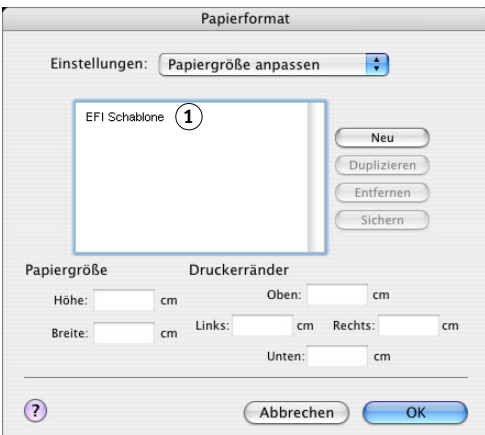

- **3 Klicken Sie auf "Neu" und geben Sie einen Namen für die Seitengröße ein.**
- **4 Geben Sie die Abmessungen und Ränder der Seite ein.**
- **5** Klicken Sie auf "Sichern".
- **6 Klicken Sie auf "OK", um das Fenster zu schließen.**

Die von Ihnen definierte eigene Seitengröße wird der Liste der Papiergrößen im Dialogfenster "Papierformat" hinzugefügt.

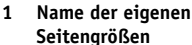

#### **GESPEICHERTE EIGENE SEITENGRÖSSE BEARBEITEN**

- 1 Wählen Sie "Papierformat" im Menü "Ablage" der Anwendung.
- 2 Wählen Sie "Papiergröße anpassen" im Menü "Einstellungen".
- **3 Wählen Sie die gewünschte eigene Seitengröße.**
- **4 Bearbeiten Sie die Abmessungen und Ränder der Seite.**
- **5 Klicken Sie auf den Namen einer vorhandenen benutzerdefinierten Seite, um sie zu ersetzen.**
- 6 Klicken Sie auf "Sichern".
- 7 Klicken Sie auf "OK", um das Fenster zu schließen.

#### **EIGENE SEITENGRÖSSE LÖSCHEN**

- 1 Wählen Sie "Papierformat" im Menü "Ablage" der Anwendung.
- 2 Wählen Sie "Papiergröße anpassen" im Menü "Einstellungen".
- **3 Wählen Sie die gewünschte eigene Seitengröße.**
- 4 Klicken Sie auf "Entfernen".
- **5 Klicken Sie auf "OK", um das Fenster zu schließen.**

#### **EIGENE SEITENGRÖSSE KOPIEREN**

- 1 Wählen Sie "Papierformat" im Menü "Ablage" der Anwendung.
- 2 Wählen Sie "Papiergröße anpassen" im Menü "Einstellungen".
- **3 Wählen Sie die gewünschte eigene Seitengröße.**
- 4 Klicken Sie auf "Duplizieren".
- **5 Klicken Sie auf "OK", um das Fenster zu schließen.**

## <span id="page-20-0"></span>**Aktivieren der bidirektionalen Kommunikation**

Wenn Sie ein TCP/IP-Netzwerk verwenden, können Sie mithilfe der bidirektionalen Kommunikation den Status der Digitaldruckmaschine und die aktuellen ColorWise Einstellungen vom Fiery EXP50 abrufen und sie im Druckertreiber anzeigen. Die Statusinformationen der Digitaldruckmaschine umfassen Angaben zu den Restmengen an Papier und Toner. Die ColorWise Einstellungen können auf dem Fiery EXP50 mithilfe der ColorWise Pro Tools festgelegt werden. Weitere Informationen zu den ColorWise Druckoptionen finden Sie im Dokument *[Drucken in Farbe](#page-22-1)*.

#### **BIDIREKTIONALE KOMMUNIKATION AKTIVIEREN**

- <span id="page-20-1"></span>**1 Öffnen Sie in der Anwendung das Dokument, das Sie drucken wollen, und wählen Sie**  "Drucken" im Menü "Ablage".
- **2 Wählen Sie den Fiery EXP50 als aktuellen Drucker.**
- 3 Wählen Sie "Druckerinfo" oder "ColorWise" und aktivieren Sie die Option "Bidirektionale **Kommunikation".**

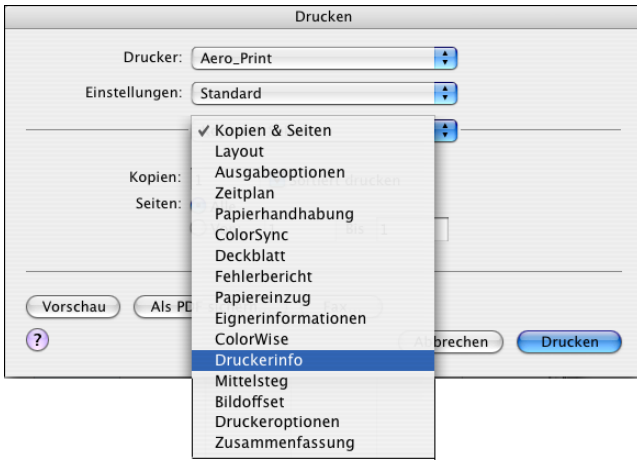

Im nachfolgenden Dialogfenster können Sie die IP-Adresse oder den DNS-Namen des Druckservers eingeben.

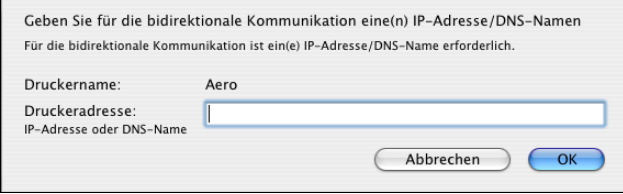

HINWEIS: Klicken Sie auf "Konfigurieren", falls dieses Dialogfenster nicht automatisch angezeigt wird.

- **4 Geben Sie die IP-Adresse oder den DNS-Namen des Fiery EXP50 ein.**
- **5** Klicken Sie auf "OK".
- **6 Klicken Sie auf "Aktualisieren", um den Status der Digitaldruckmaschine auf der**  Seite "Druckerinfo" zu aktualisieren.

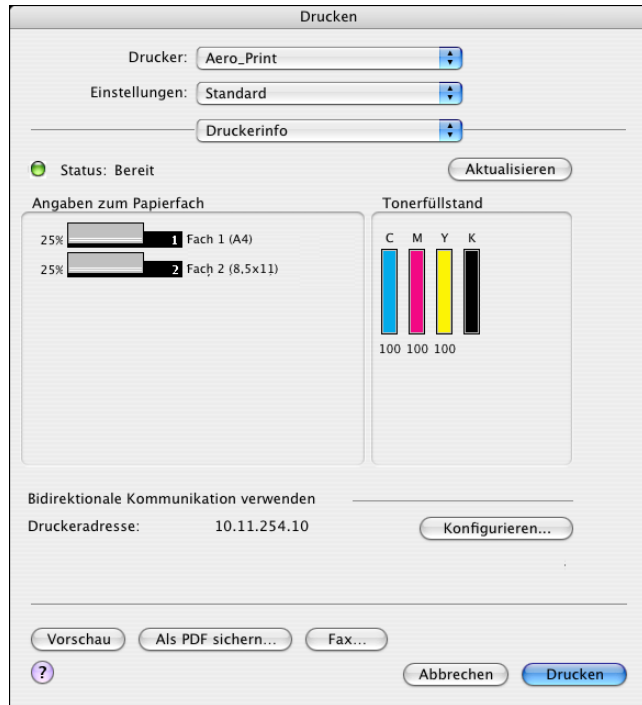

#### **INDEX 23**

## <span id="page-22-1"></span><span id="page-22-0"></span>**INDEX**

#### **A**

[Anweisungen, Feld 16](#page-15-0) [AppleTalk Verbindung, im Drucker-](#page-10-0)Dienstprogramm 11

#### **B**

[Bidirektionale Kommunikation 21](#page-20-1)

#### **C**

[ColorWise 16](#page-15-1) ColorWise Optionen [Automatisch aktualisieren 21](#page-20-1) [Command WorkStation 14,](#page-13-3) [16](#page-15-2)

#### **D**

[Downloads, Registerkarte der WebTools 7](#page-6-1) [Drucken, Fenster 14](#page-13-4) [Drucken, Registerkarte der WebTools 14](#page-13-3) [Drucker-Dienstprogramm 9,](#page-8-5) [10](#page-9-1) [Druckeroptionen 18](#page-17-0) [Druckerstandard 18](#page-17-1) Druckertreiber [Einrichten unter Mac OS X 10](#page-9-2) [Herunterladen 7](#page-6-2) [Installation unter Mac OS X 9](#page-8-6) Druckoptionen [Mac OS X 14](#page-13-5)

### **E**

[Eignerinformationen 15](#page-14-0)

#### **F**

[Finishing-Geräteoptionen 10](#page-9-3)

#### **G**

[GA Package 10](#page-9-4) [Gruppenkennwort 16](#page-15-3) [Gruppenname 16](#page-15-4)

#### **H**

[Hot Folders 14](#page-13-3)

### **I**

Installieren [Druckertreiber für Mac OS X 9](#page-8-7) [Druckertreiber vom Server 8](#page-7-2) Installiertes Zubehör [Festlegen unter Mac OS X 13](#page-12-0)

#### **M**

Mac OS X [Druckoptionen 14](#page-13-5) [Einrichten des Druckertreibers 10](#page-9-2) [Installation des Druckertreibers 9](#page-8-6) [PPD 14](#page-13-6)

#### **N**

[Notizen, Feld 16](#page-15-5)

#### **O**

[Optionengruppen 18](#page-17-0) [OSX Installer 10,](#page-9-5) [14](#page-13-6)

### **P**

[Papierformat, Fenster 14](#page-13-4) [PostScript-Druckerbeschreibung,](#page-5-2) *siehe* PPD [PostScript-Zeichensätze 6](#page-5-3) PPD [Mac OS X 10,](#page-9-6) [14](#page-13-6) [Übersicht 6](#page-5-2) [Profi-Farbeinstellungen 17](#page-16-0)

#### **S**

Seitengröße, eigene [Festlegen unter Mac OS X 19](#page-18-1) [Standarddruckoptionen 14](#page-13-5) [Status der Digitaldruckmaschine 21](#page-20-1)

#### **T**

[TCP/IP, Einstellung im Drucker-](#page-11-1)Dienstprogramm 12

#### **W**

WebTools [Registerkarte "Downloads" 7](#page-6-1) [Registerkarte "Drucken" 14](#page-13-3)

#### **Z**

[Zufuhreinheit 10](#page-9-7)